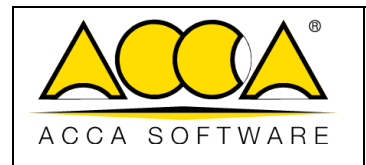

1 2

# **usBIM.writer**

**Manuel Utilisateur**

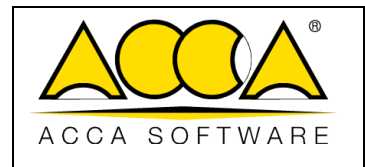

#### SOMMAIRE

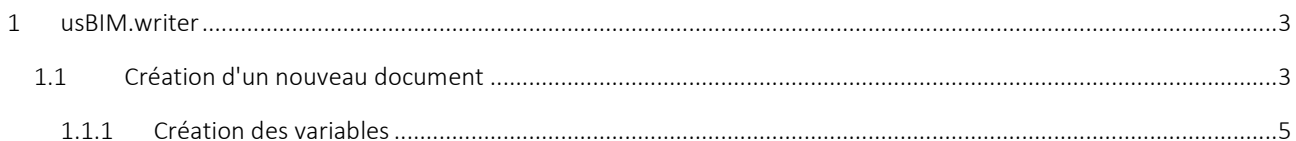

## **INDEX DES FIGURES**

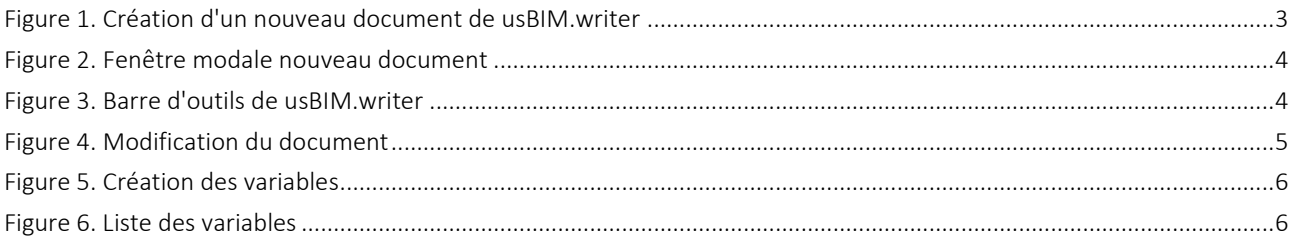

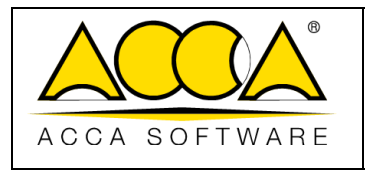

## <span id="page-2-0"></span>1 usBIM.writer

usBIM.writer est un service faisant partie des applications du système usBIM qui permet aux utilisateurs de disposer d'un véritable outil de traitement de texte pour créer ou modifier des documents aux formats : html, doc, docx, rtf, odt, htm, whtml et txt.

#### <span id="page-2-1"></span>1.1 Création d'un nouveau document

En accédant à un dossier de projet sur usBIM, il est possible de créer un nouveau document en cliquant sur le bouton correspondant [\(Figure 1\)](#page-2-2).

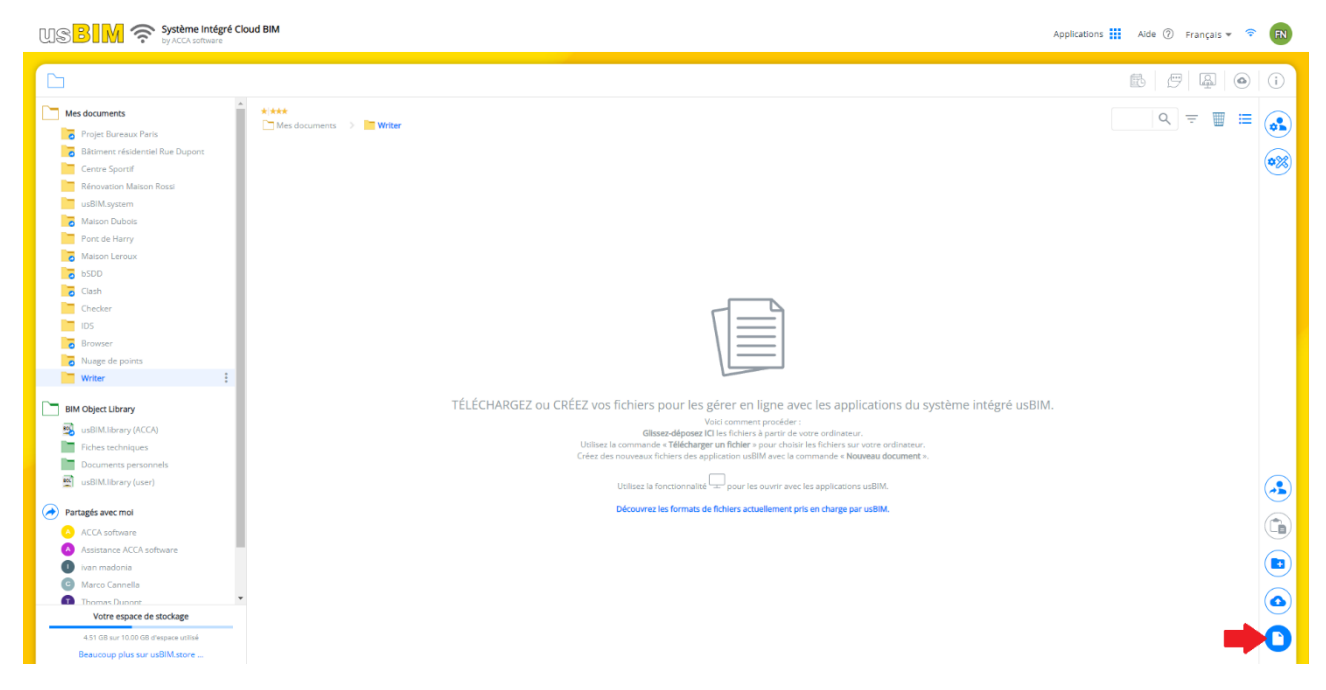

*Figure 1. Création d'un nouveau document de usBIM.writer*

<span id="page-2-2"></span>Après avoir cliqué sur le bouton Nouveau Document, une fenêtre s'ouvrira [\(Figure 2\)](#page-3-0), dans laquelle il sera possible de sélectionner « Document de TEXTE ou un MODÈLE de usBIM.writer » (flèche 1 [Figure 2\)](#page-3-0) ; puis de définir le nom et le titre du fichier (flèche 2 et flèche [3 Figure 2\)](#page-3-0).

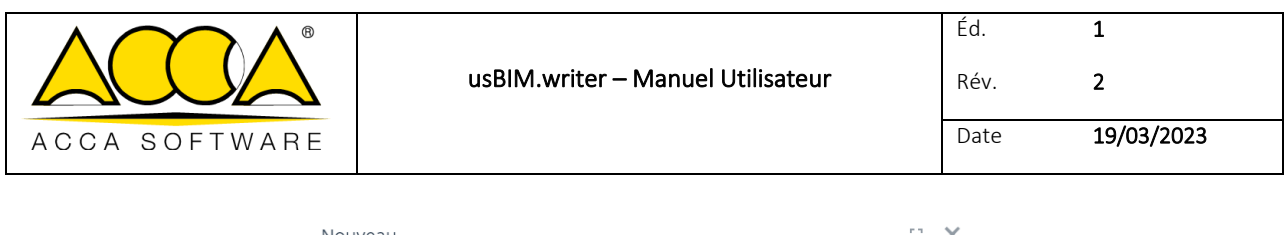

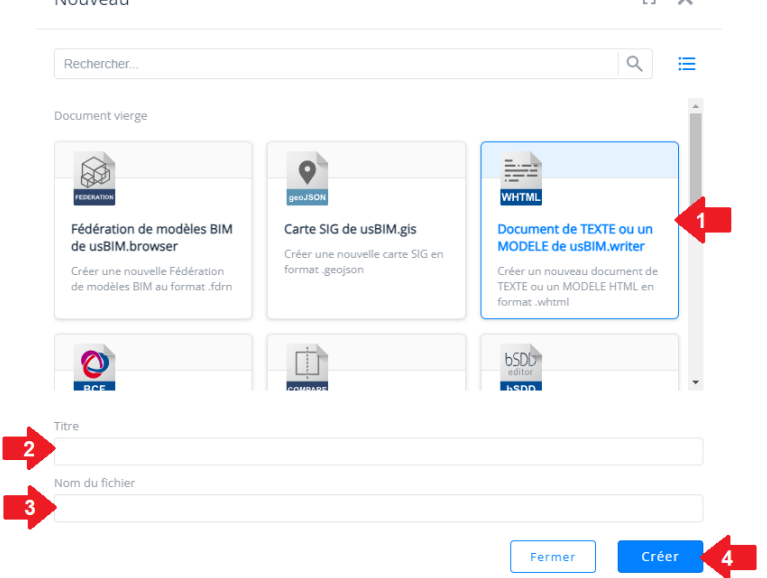

*Figure 2. Fenêtre modale nouveau document*

<span id="page-3-0"></span>Pour confirmer l'opération, il suffit de cliquer sur le bouton Créer (flèche 4 [Figure 2\)](#page-3-0) et ouvrir le nouveau document dans l'application usBIM.writer [\(Figure 3\)](#page-3-1).

Il est possible de formater le texte à l'aide de la barre d'outils située dans la partie supérieure de la fenêtre [\(Figure 3\)](#page-3-1).

Notamment, les fonctionnalités suivantes sont présentes :

- [1] Importer fichier : permet de téléverser un fichier depuis l'ordinateur.
- [2] Ouvrir le modèle depuis la plateforme : permet de téléverser un document présent dans usBIM.
- [3] Imprimer/télécharger PDF : permet d'imprimer et de télécharger le document au format PDF.
- [4] Réinitialiser le contenu : permet de supprimer le contenu de l'éditeur.
- [5] Extraire en html : permet de télécharger en html le contenu de l'éditeur pour pouvoir le retravailler et éventuellement le réutiliser.
- [6] Enregistrer : permet d'enregistrer le fichier

<span id="page-3-1"></span>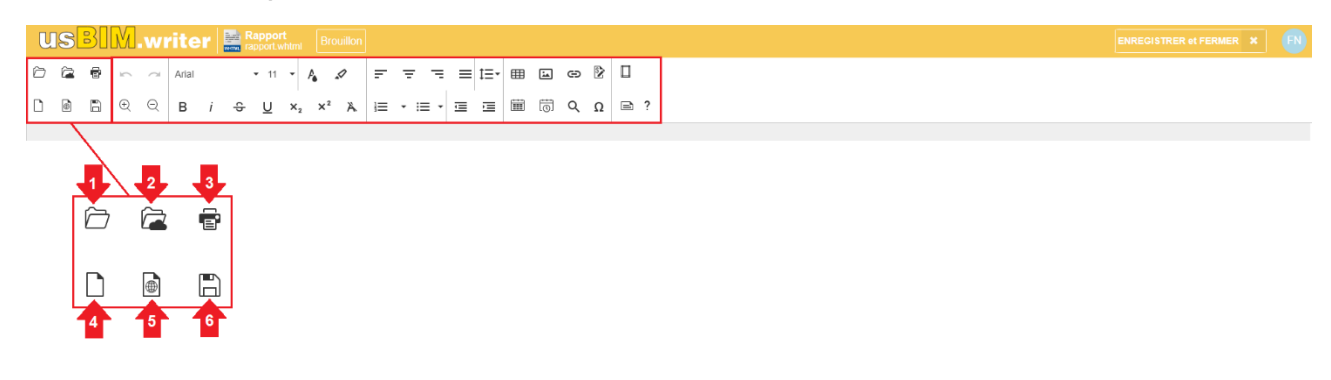

*Figure 3. Barre d'outils de usBIM.writer*

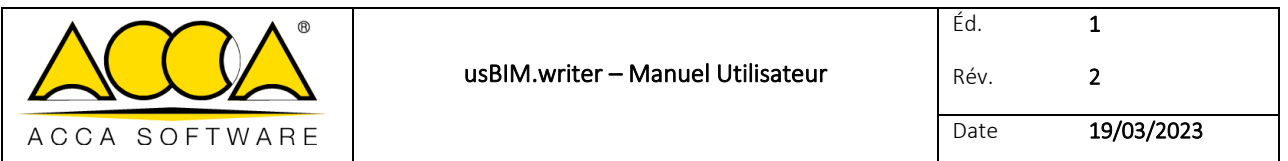

À chaque modification effectuée, il est possible de cliquer sur le bouton « ENREGISTRER et FERMER » [\(Figure 4\)](#page-4-1) afin de ne pas perdre les modifications apportées.

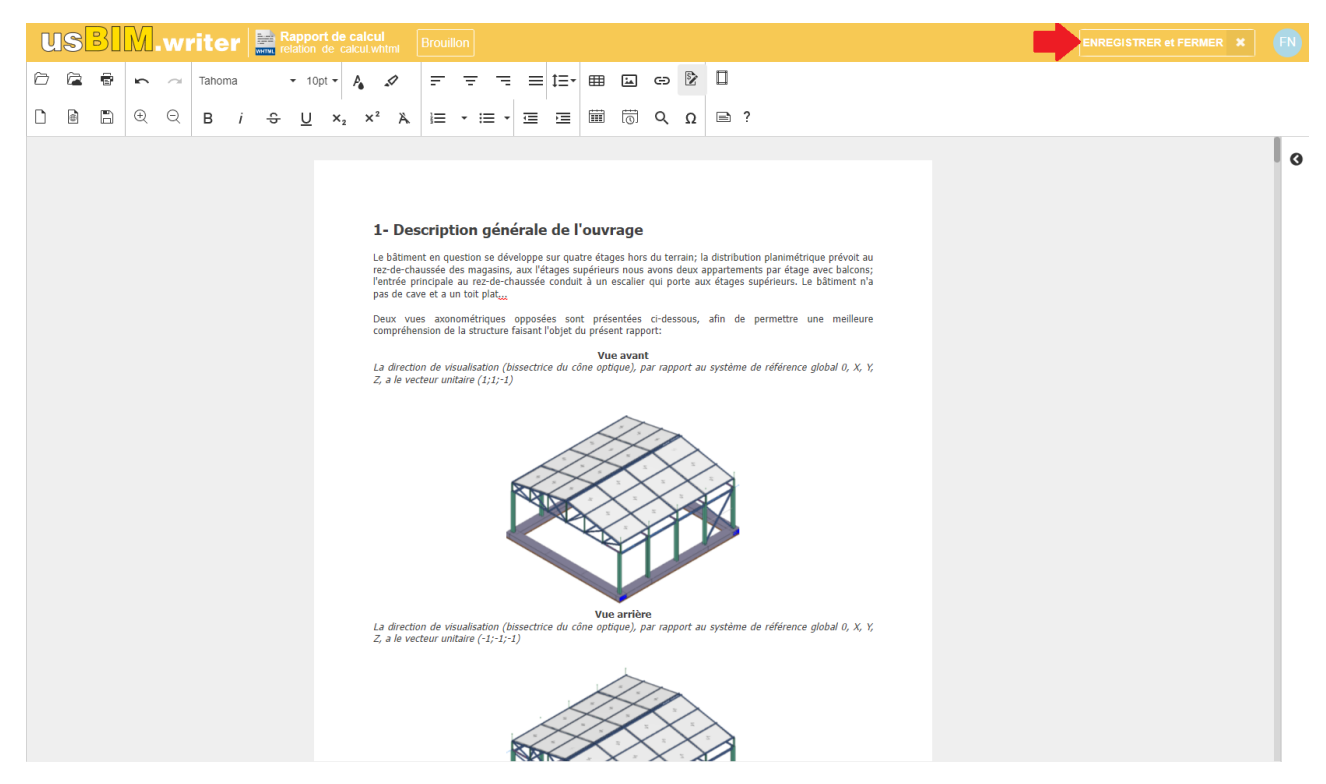

*Figure 4. Modification du document*

#### <span id="page-4-1"></span><span id="page-4-0"></span>1.1.1 Création des variables

Dans le document de usBIM.writer, il est possible d'insérer des variables personnalisées pour rédiger automatiquement des champs variables du document.

Dans le statut « MODÈLE » (Flèche 1 [Figure 5\)](#page-5-0), il est possible de modifier le document, de créer ou de modifier d'éventuelles variables. Il suffit de cliquer sur le bouton « + » indiqué par la flèche 2 de la [Figure 5](#page-5-0) et un formulaire s'ouvrira dans lequel il sera possible d'ajouter une liste de variables.

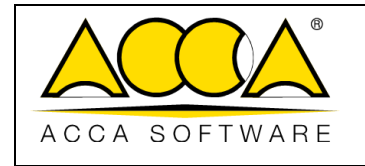

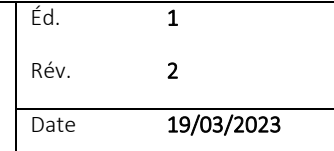

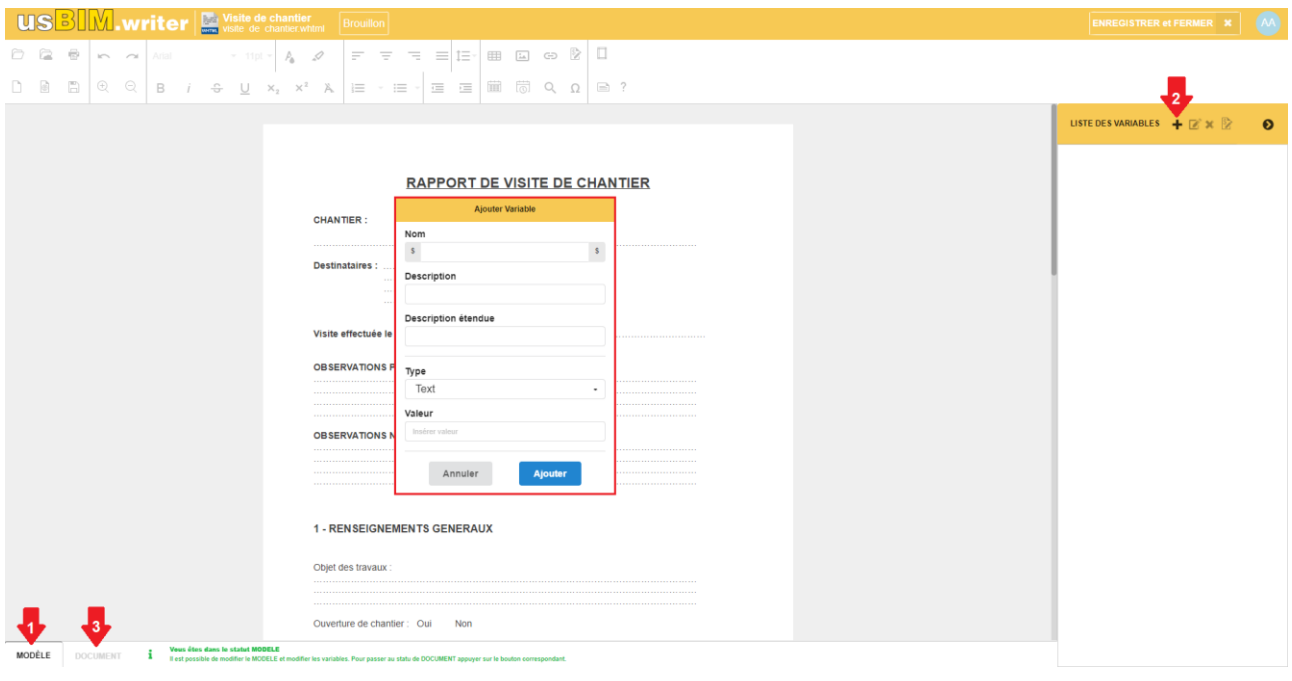

#### *Figure 5. Création des variables*

<span id="page-5-0"></span>Une fois les variables ajoutées, une liste avec les différents champs des variables à renseigner s'affichera [\(Figure 6\)](#page-5-1). Lors du passage au statut « DOCUMENT » (Flèche 3 [Figure 5\)](#page-5-0), les variables seront automatiquement remplacées dans le texte et ne seront plus modifiables.

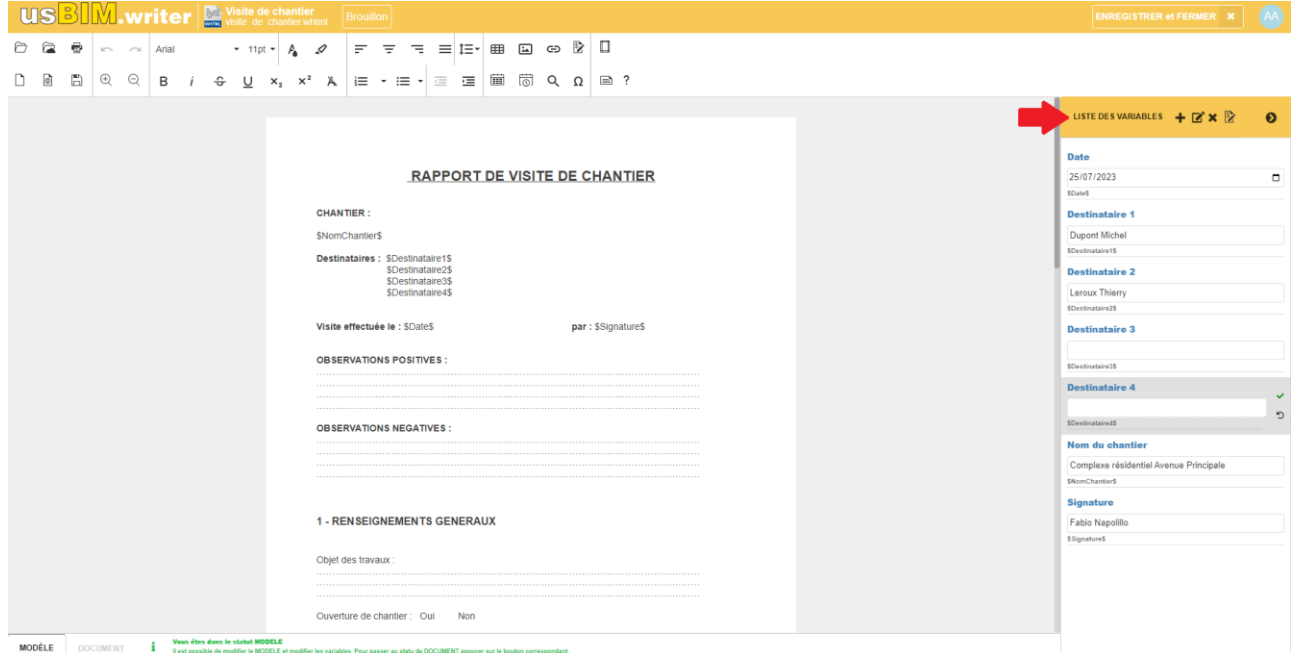

<span id="page-5-1"></span>*Figure 6. Liste des variables*